Если у вас установлен клиент VipNet на виртуальную машину и после установки версии 4.х у вас «пропал» доступ по RDP (удаленный рабочий стол) нужно выполнить следующие действия.

1. Запустите ярлык «Монитор»

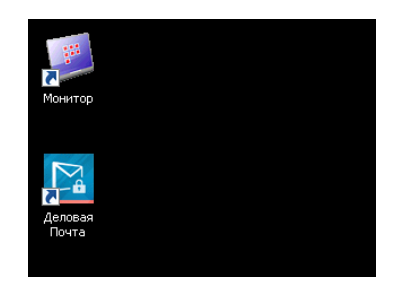

2. Выберите вкладку «Фильтры открытой сети»

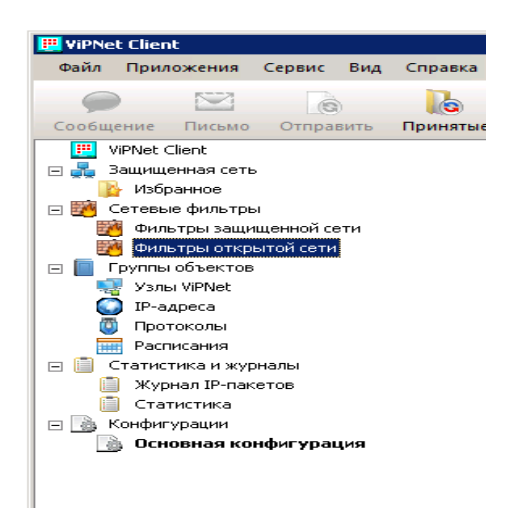

3. Нажмите «Создать»

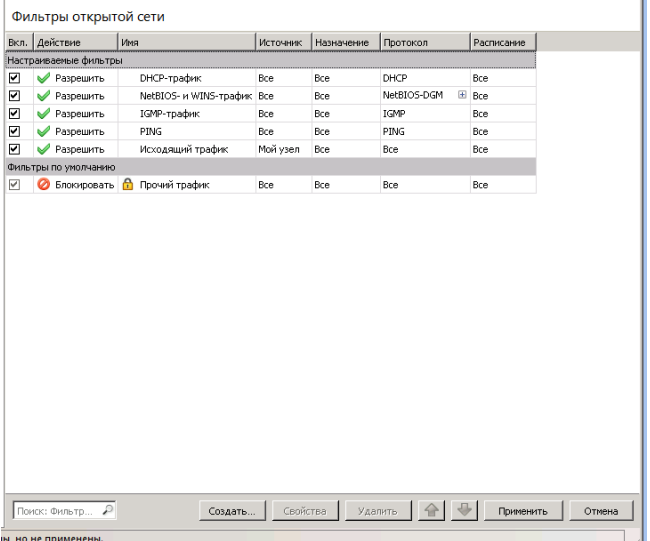

4. Задайте имя фильтра «RDP», Действие-«Пропускать трафик»

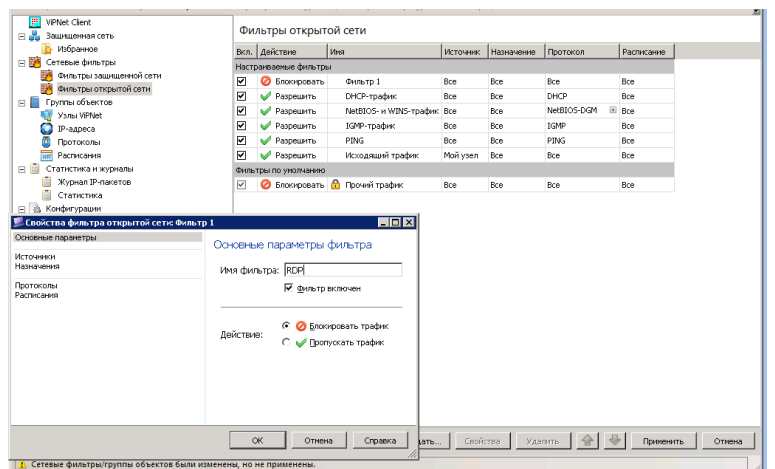

5. Выберите вкладку «Протоколы»-«Добавить»-«Группа протоколов»

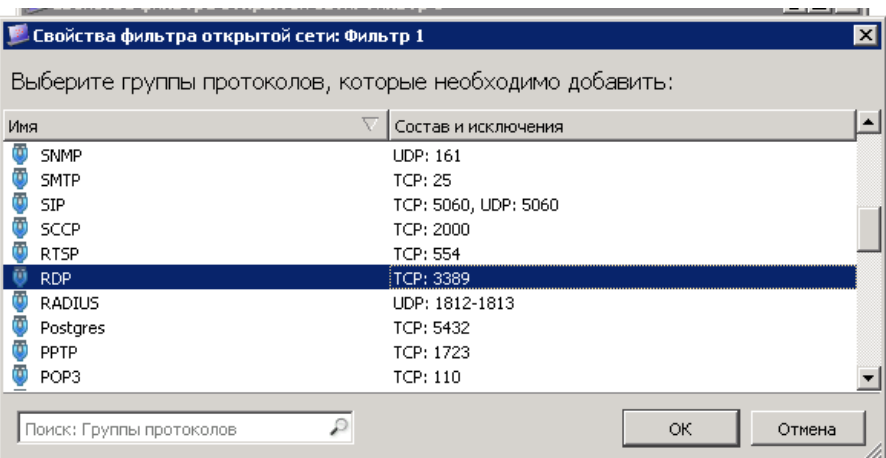

Выберите «RDP» и нажмите «Ок»

## 6. Нажмите «Применить»

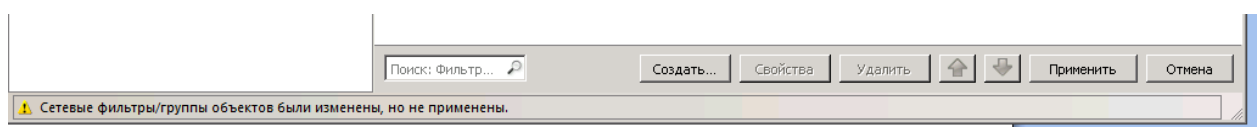

После принятия изменения доступ по «RDP» будет возможен.